# **Prowise**

### Linux Installationshandbuch

*Gewünschtes Betriebssystem: Ubuntu 20.04 LTS Focal Fossa oder Ubuntu 22.04 LTS Jammy Jellyfish*

*Paketabhängigkeiten können das korrekte Funktionieren bestimmter Funktionen auf anderen Betriebssystemversionen beeinträchtigen.*

#### Wechseln Sie von Wayland zu Xorg in Ubuntu:

Wenn Sie sich bei Ihrem Ubuntu-Desktop anmelden, wird standardmäßig Wayland ausgeführt. Um zu Xorg zu wechseln, müssen Sie sich von Ihrer aktuellen Sitzung abmelden.

1. Klicken Sie auf dem Anmeldebildschirm auf das Zahnradsymbol neben der Schaltfläche "Anmelden".

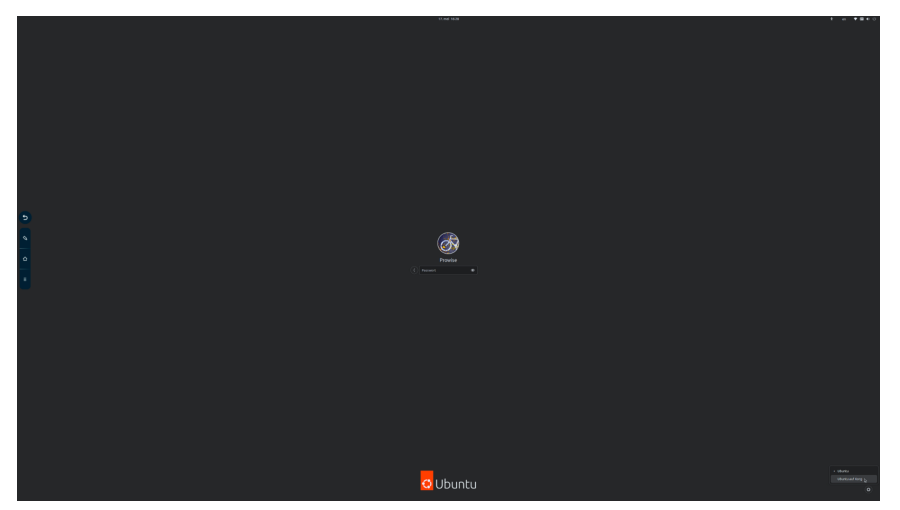

2. Wählen Sie die Option "Ubuntu auf Xorg".

3. Geben Sie Ihr Passwort ein und melden Sie sich bei Ihrem Ubuntu-Rechner an.

Das ist es. Ihr Ubuntu läuft jetzt auf Xorg und Ihre alten Apps sollten jetzt funktionieren. Beachten Sie, dass dies bei jeder Anmeldung zum neuen Standard wird, bis Sie zum Anmeldebildschirm zurückkehren.

- 1. Laden Sie den Presenter Offline Build für Linux von der Informationsseite
- 2. Entpacken Sie die Datei PresenterOffline\_Linux.zip in einen Ordner, in dem Sie den Presenter installieren möchten (z. B. in den Ordner Dokumente)
- 3. Öffnen Sie den Ordner PresenterOffline und gehen Sie zu den Eigenschaften der Datei startup.sh:
	- 1. Gehen Sie zur Zugriffsrechte Registerkarte

## **Prowise**

- Eigenschaften von startup.sh Grundlegend Zugriffsrechte **Offnen** mit Besitzer **Ich** Zugriff Lesen und schreiben Gruppe prowise Zugriff Lesen und schreiben Andere Zugriff Nur lesen Ausführen V Datei als Programm ausführen Þ, Sicherheitskontext unbekannt
- 2. Aktivieren Sie das Kontrollkästchen *"Datei als Programm ausführen"*
- 4. Öffnen Sie das Terminal (Tastaturkürzel: CTRL+ ALT + T)
	- 1. Navigieren Sie mit dem folgenden Befehl zum Installationsordner:
		- 1. cd Dokumente/PresenterOffline (oder einen anderen Ordner, wenn der Benutzer die Datei woanders entpackt hat)
	- 2. Führen Sie das Skript startup.sh mit dem folgenden Befehl aus:
		- 1. ./startup.sh
		- 2. Geben Sie das Benutzerkennwort ein, wenn Sie dazu aufgefordert werden.
		- 3. When promted for *"Do you want to continue?"*: Drücken Sie y und Enter. (Dies wird ein paar Mal abgefragt)

#### 5. Start Presenter

- 1. Ordner öffnenGame
- 2. Doppelklicken Sie auf die Datei Presenter.x86\_64
- 3. (optional: Wenn das System beim Starten von Presenter eine aktive Netzwerkverbindung hat und eine neuere Version zum Herunterladen verfügbar ist, aktualisieren der Presenter Updater und der Presenter File Checker die Anwendung auf die neueste Version).

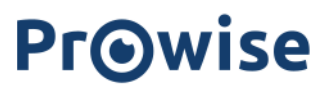

4. Wenn Sie Presenter zum ersten Mal starten, muss die App einen Lizenzschlüssel installieren. Legen Sie den mitgelieferten Lizenzschlüssel ein und klicken Sie auf Lizenzschlüssel eindienen

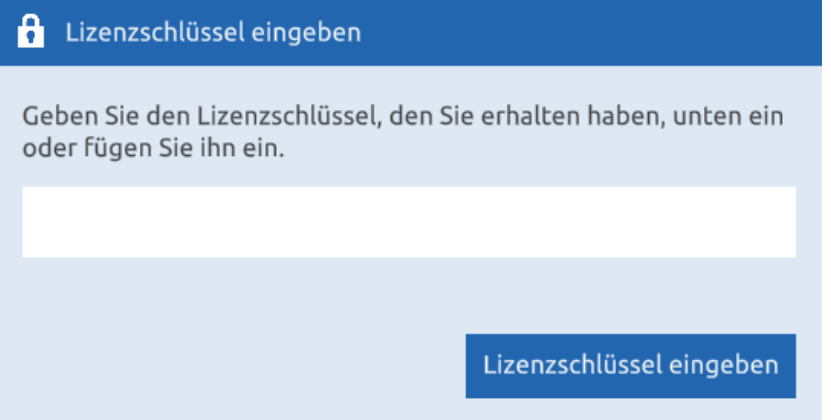

- 5. Auf der Hauptseite benötigt die App ein Benutzerkonto. Klicken Sie auf Neues Konto und geben Sie einen Benutzernamen ein. Klicken Sie auf Konto erstellen, um das Benutzerkonto zu erstellen.
- 6. Klicken Sie nun auf die Schaltfläche Anmelden, um Presenter zu nutzen.

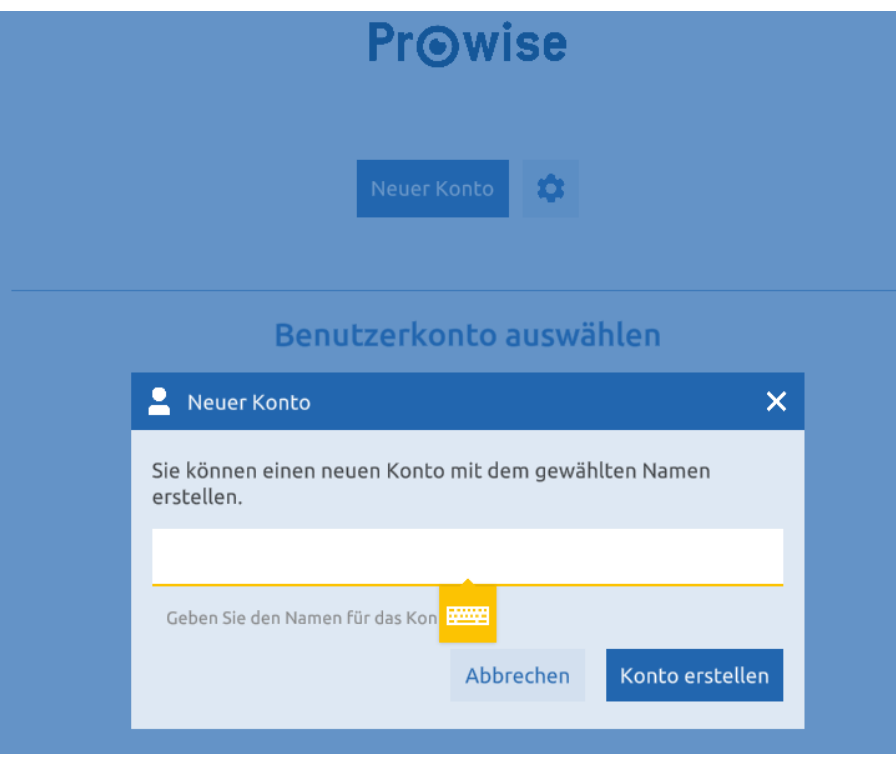